**ООО Фирма «ИнфоКрипт»**

## **СРЕДСТВО КРИПТОГРАФИЧЕСКОЙ ЗАЩИТЫ ИНФОРМАЦИИ**

# **«VPN-Key-TLS»**

## **вариант исполнения 7**

# **РУКОВОДСТВО ПОЛЬЗОВАТЕЛЯ**

# **ИНФК.11485466.4012.021 91 05**

## **Содержание**

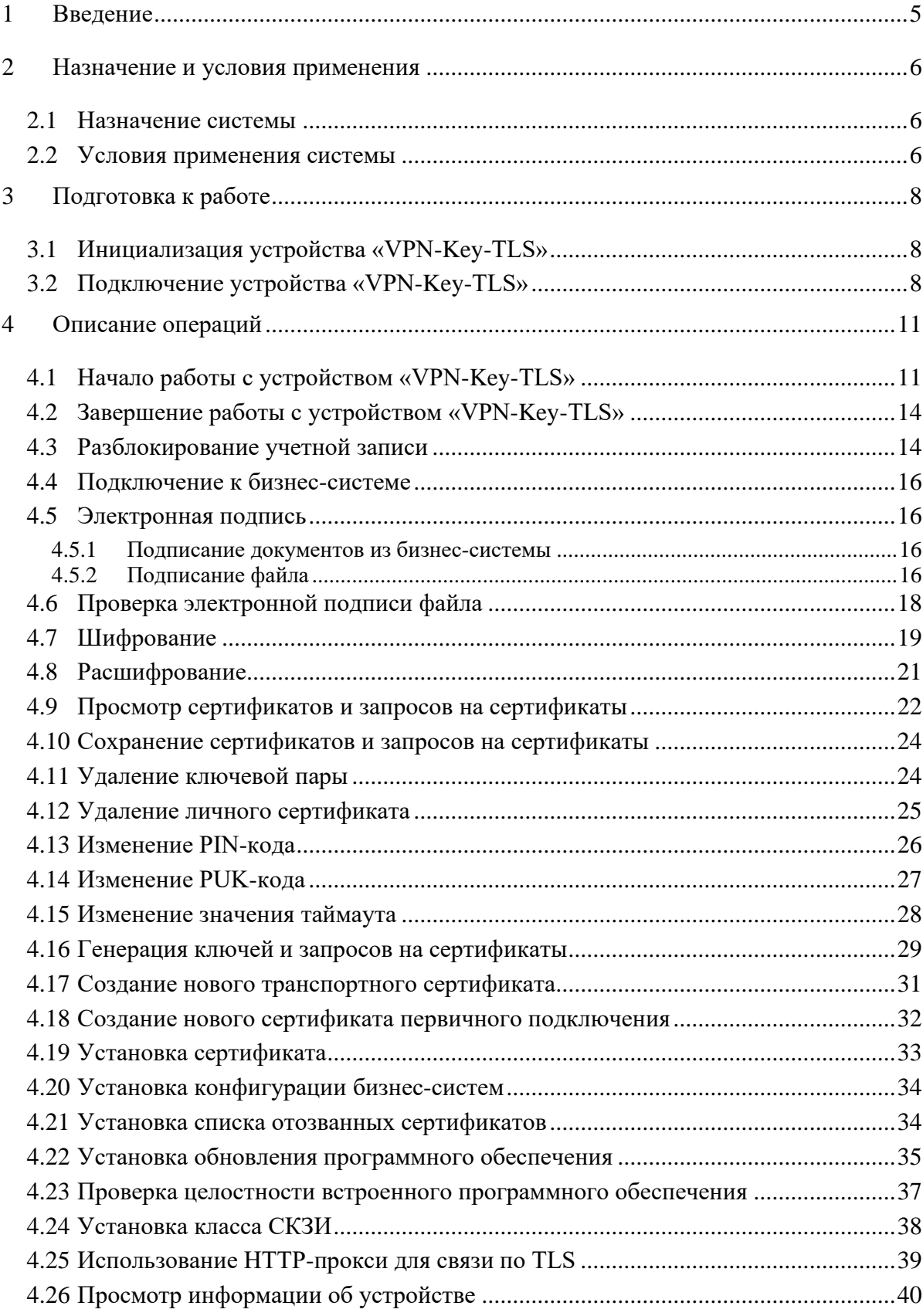

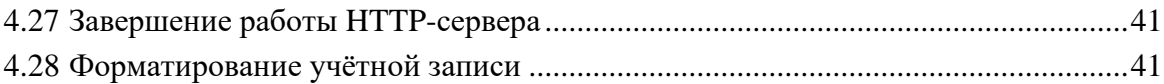

### Определения

В настоящем документе использованы следующие термины с соответствующими определениями:

![](_page_3_Picture_120.jpeg)

## **Обозначения и сокращения**

В настоящем документе используются следующие обозначения и сокращения:

![](_page_3_Picture_121.jpeg)

## **1 Введение**

<span id="page-4-0"></span>Настоящий документ содержит руководство пользователя СКЗИ «VPN-Key-TLS» в варианте исполнения 7 (далее «VPN-Key-TLS»). Руководство включает в себя справочную информацию о «VPN-Key-TLS» и описывает конкретные действия, которые можно выполнять с помощью «VPN-Key-TLS».

В документе страницы «VPN-Key-TLS» изображены на иллюстрациях так, как они отображаются в веб-обозревателе Microsoft Edge. В других веб-обозревателях вид страниц может незначительно отличаться.

## <span id="page-5-0"></span>**2 Назначение и условия применения**

### **2.1 Назначение системы**

<span id="page-5-1"></span>СКЗИ «VPN-Key-TLS» предназначено для организации защищённого доступа через открытую сеть передачи данных к ресурсам веб-службы (например, доступа через Интернет к ресурсам интернет-банка).

Конкретный набор ресурсов, к которым можно получить доступ с помощью данного СКЗИ, указывается администратором в процессе инициализации устройства «VPN-Key-TLS».

### **2.2 Условия применения системы**

<span id="page-5-2"></span>Устройство «VPN-Key-TLS» устанавливается на компьютер, удовлетворяющий следующим программным и аппаратным требованиям:

- компьютер должен работать под управлением одной из следующих ОС:
	- − Windows 7;
	- − Windows 8.1;
	- − Windows 10;
	- − Windows 11;
	- − MacOS Catalina 10.15;
	- − MacOS BigSur 11;
	- − MacOS Monterey 12;
	- − MacOS Ventura 13;
	- − ubuntu 16.04 LTS x64;
	- − ubuntu 18.04 LTS x64;
	- − ubuntu 20.04 LTS x64;
	- − ubuntu 22.04 LTS x64;
	- − Alt workstation 9 x64;
	- − Alt workstation 10 x64;
	- − CentOS Stream 8 x64;
	- − Debian 10 x64;
	- − Debian 11 x64;
	- − Fedora Linux 36;
	- − Mcst Elbrus 6;
	- − REDOS 7.3 MUROM x64;
	- − Astra Linux C2 x64;
- − Astra Linux SE 1.7.0 x64;
- процессор не ниже Pentium II;
- НЖМД ёмкостью не менее 10 Гб;
- − ОЗУ ёмкостью не менее 1 Гб;
- на компьютере должен быть в наличии свободный разъём USB;
- компьютер должен быть подключен к сети передачи данных
- для обеспечения класса СКЗИ КС2 на компьютере должен быть установлен АПМДЗ, сертифицированный в соответствии с требованиями ФСБ России к аппаратно-программным модулям доверенной загрузки ЭВМ.

СКЗИ «VPN-Key-TLS» может функционировать под управлением одной из следующих виртуальных сред (гипервизоров):

- − Microsoft Hyper-V Server 2012/2012R2/2016/2019;
- − Citrix XenServer 7.1;
- − Citrix Virtual Apps and Desktops 7;
- − VMWare WorkStation 16 (x86, x64);
- − VMWare WorkStation Player 16 (x86, x64);
- − VMWare Fusion 13;
- QEMU 7;
- − VMWare vSphere ESXi (6.7, 7.0);
- − Oracle VirtualBox (6.1, 7.0);
- − Parallels Desktop (Mac OS) 18 (x64).

Для указанных ОС и гипервизоров должно быть обеспечено получение обновлений по безопасности. В случае подключения СКЗИ к каналам связи, выходящим за пределы контролируемой территории, не допускается использование ОС и (или) гипервизоров, производителями которых не выпускаются обновления.

## <span id="page-7-0"></span>**3 Подготовка к работе**

### **3.1 Инициализация устройства «VPN-Key-TLS»**

<span id="page-7-1"></span>Перед началом использования нового устройства «VPN-Key-TLS», необходимо его инициализировать средствами изделия «АРМ инициализации» из состава СКЗИ «VPN-Key-TLS Администратор». Процедура инициализации выполняется администратором устройства. Если администратором устройства является пользователь, ему необходимо ознакомиться с соответствующими руководствами из состава СКЗИ «VPN-Key-TLS Администратор» и выполнить изложенную там процедуру инициализации.

Инициализированное устройство «VPN-Key-TLS» обеспечивает максимально возможную степень автоматизации процесса установки и подготовки к работе. Вмешательство пользователя может потребоваться лишь в случае отключённой функции автозапуска со съёмных носителей информации, а также при наличии проблем с доступом к узлу Windows Update.

### **3.2 Подключение устройства «VPN-Key-TLS»**

<span id="page-7-2"></span>Подключение устройства «VPN-Key-TLS» к компьютеру производится в следующем порядке:

- 1. Вставьте устройство «VPN-Key-TLS» в разъём USB компьютера.
- 2. Если в операционной системе отсутствуют необходимые драйверы, при первом подключении будет произведена автоматическая установка драйверов устройства «VPN-Key-TLS». При наличии подключения к Интернету драйверы будут установлены с узла Windows Update, при отсутствии подключения к Интернету драйверы устройства

«VPN-Key-TLS» будут установлены с самого устройства. Устройство идентифицируется в системе как CD-дисковод (см. [Рисунок 1\)](#page-8-0).

![](_page_8_Picture_2.jpeg)

#### **Рисунок 1 – Отображение устройства VPN-Key-TLS в Windows**

<span id="page-8-0"></span>3. Если в настройках операционной системы разрешён автозапуск со съёмных носителей, будет запущен установленный в операционной системе веб-обозреватель (веб-браузер) по умолчанию с открытой страницей авторизации (см. [Рисунок 3\)](#page-10-2). Если в настройках операционной системы запрещён автозапуск со съёмных носителей, следует с CDдисковода, соответствующего устройству «VPN-Key-TLS» (см. [Рисунок 1\)](#page-8-0), вручную запустить приложение START (см. [Рисунок 2\)](#page-9-0). После запуска приложения через несколько секунд запустится веб-обозреватель со страницей авторизации для входа в интерфейс устройства «VPN-Key-TLS» (см[. Рисунок 3\)](#page-10-2). Это означает, что подключение устройства успешно завершено и можно приступать к работе.

| $\overline{\phantom{a}}$                | Управление                                             | CD-дисковод (D:) Infocrypt HWDSSL |                  |                                               | $\Box$<br>× |
|-----------------------------------------|--------------------------------------------------------|-----------------------------------|------------------|-----------------------------------------------|-------------|
| Файл<br>Поделиться<br>Главная           | Средства работы с дисками<br>Вид                       |                                   |                  |                                               | $\vee$ 2    |
| $\mathbf{v}$<br>个<br>Ø                  | > Этот компьютер > CD-дисковод (D:) Infocrypt HWDSSL > |                                   | Ō<br>v           | Поиск: CD-дисковод (D:) Infocrypt HWDSSL<br>Q |             |
|                                         | $\wedge$<br>$\hat{\phantom{a}}$<br>Имя                 | Дата изменения                    | Тип              | Размер                                        |             |
| • Быстрый доступ<br>$\checkmark$        |                                                        | 10.09.2021 23:17                  |                  |                                               |             |
| <b>Рабочий</b> стол<br>$\mathcal{R}$    | Start.app                                              |                                   | Папка с файлами  |                                               |             |
| • Загрузки<br>À                         | autorun<br>插                                           | 31.08.2021 12:12                  | Сведения для уст | 1 K5                                          |             |
| 費<br>Документы<br>$\mathcal{R}$         | device.cfg                                             | 05.12.2020 22:29                  | Файл "СЕС"       | 1 K5                                          |             |
|                                         | hash.lst                                               | 10.09.2021 23:19                  | Файл "LST"       | 1 K5                                          |             |
| • Изображения<br>À                      | infocrypt.rules                                        | 23.04.2020 11:12                  | Файл "RULES"     | 1 K5                                          |             |
| <b>Initialization ARM</b>               | Linux x64                                              | 10.09.2021 23:17                  | Файл             | 177 K <sub>B</sub>                            |             |
| <b>Materials</b>                        | C ssigate                                              | 16.09.2020 23:55                  | Microsoft Edge H | 1 K5                                          |             |
| Pictures                                | <b>Bu</b> ssigate                                      | 16.09.2020 23:55                  | Ярлык Интернета  | 1 K5                                          |             |
| Shkinder                                | $\mathscr{D}$ start                                    | 10.09.2021 23:17                  | Приложение       | 352 KB                                        |             |
|                                         | tisapp.hsh                                             | 10.09.2021 23:19                  | Файл "HSH"       | 1 K5                                          |             |
| OneDrive                                | web_src.icp                                            | 10.09.2021 23:17                  | Файл "ІСР"       | 207 K <sub>B</sub>                            |             |
| Этот компьютер<br>∨ L                   |                                                        |                                   |                  |                                               |             |
| Видео<br>$\rightarrow$                  |                                                        |                                   |                  |                                               |             |
| Документы                               |                                                        |                                   |                  |                                               |             |
| • Загрузки                              |                                                        |                                   |                  |                                               |             |
| • Изображения                           |                                                        |                                   |                  |                                               |             |
| Музыка<br>$\rightarrow$                 |                                                        |                                   |                  |                                               |             |
| Объемные объекты                        |                                                        |                                   |                  |                                               |             |
| Рабочий стол                            |                                                        |                                   |                  |                                               |             |
| $\frac{12}{2}$ OS (C:)<br>$\rightarrow$ |                                                        |                                   |                  |                                               |             |
| ● CD-дисковод (D:) Infocrypt HW "       |                                                        |                                   |                  |                                               |             |

<span id="page-9-0"></span>**Рисунок 2 – Содержание устройства «VPN-Key-TLS»**

## <span id="page-10-0"></span>**4 Описание операций**

## **4.1 Начало работы с устройством «VPN-Key-TLS»**

<span id="page-10-1"></span>Для начала работы следует подключить устройство «VPN-Key-TLS» в соответствии с процедурой подключения, описанной в раздел[е 3.2.](#page-7-2) В результате подключения запустится вебобозреватель со страницей авторизации для входа в интерфейс устройства «VPN-Key-TLS» (см. [Рисунок 3\)](#page-10-2).

 $\bigcirc$   $\bigcirc$   $H_H$ фо

![](_page_10_Figure_5.jpeg)

![](_page_10_Picture_6.jpeg)

#### **Рисунок 3 – Страница авторизации для входа в интерфейс устройства «VPN-Key-TLS»**

<span id="page-10-2"></span>На странице авторизации отображается серийный номер и версия встроенного ПО устройства. Для просмотра дополнительной информации об устройстве следует перейти по ссылке Подробнее.

При первом подключении устройства необходимо сверить серийный номер с указанным в формуляре и проверить целостность встроенного ПО (см. раздел [4.23\)](#page-36-0).

Для входа и дальнейшего взаимодействия с устройством VPN-Key-TLS необходимо выбрать учётную запись пользователя, ввести код доступа (PIN-код), соответствующий выбранной учётной записи, и нажать кнопку **Войти**.

Если код доступа к учётной записи введён верно, на экране монитора будет отображена внутренняя страница устройства VPN-Key-TLS (см. [Рисунок](#page-11-0) 4).

![](_page_11_Figure_1.jpeg)

#### **Рисунок 4 – Основная страница устройства VPN-Key-TLS**

<span id="page-11-0"></span>В центральной части внутренней страницы устройства VPN-Key-TLS расположены кнопки с названиями бизнес-систем, подключение к которым возможно с помощью данного устройства VPN-Key-TLS.

В левой части страницы расположено главное меню. Пункты меню **Хранилище сертификатов** и **Настройки токена**, предназначены для изменения конфигурации устройства. Пункт меню **Подписи и проверки** предназначен для подписания и проверки подписи документов, а также для шифрования файлов. Пункт меню **Информация об устройстве** предназначен для проверки целостности внутреннего ПО, завершения работы HTTP-сервера и просмотра информации об устройстве.

Если введён неверный PIN-код, на экране монитора появится сообщение об ошибке (см. [Рисунок 5\)](#page-12-0).

![](_page_12_Figure_1.jpeg)

### Вход в меню токена

#### **Рисунок 5 – Сообщение о неверном вводе PIN-кода**

<span id="page-12-0"></span>Если PIN-код введен неверно 3 раза подряд, соответствующая учётная запись блокируется, а на экране монитора появится сообщение о том, что все попытки ввода PIN-кода израсходованы (см. [Рисунок 6\)](#page-12-1).

### Вход в меню токена

![](_page_12_Picture_86.jpeg)

**Подробнее** 

<span id="page-12-1"></span>**Рисунок 6 – Сообщение о том, что попытки ввода PIN-кода израсходованы** Процедура разблокирования учетной записи изложена в разделе [4.3.](#page-13-1)

При первом подключении устройства необходимо сверить серийный номер и контрольную сумму встроенного ПО, находящиеся в файле device.cfg на CD-дисководе, соответствующем устройству, а также контрольную сумму «Start.exe», находящуюся в файле tlsapp.hsh, c серийным номером и эталонными контрольными суммами, указанными в формуляре, и сменить PIN-код и PUK-код. Затем следует создать ключи ЭП, шифрования и TLS и соответствующие запросы на сертификаты, отправить созданные запросы в УЦ и по получении сертификатов установить их.

### **4.2 Завершение работы с устройством «VPN-Key-TLS»**

<span id="page-13-0"></span>Для корректного завершения работы с устройством «VPN-Key-TLS» следует выполнить следующие действия:

- завершить сеанс работы с бизнес-системой;
- вернуться на внутреннюю страницу устройства «VPN-Key-TLS»;

− щёлкнуть значок в правом верхнем углу внутренней страницы устройства «VPN-Key-TLS»;

извлечь устройство «VPN-Key-TLS» из USB-разъёма компьютера.

### **4.3 Разблокирование учетной записи**

<span id="page-13-1"></span>Если пользователь три раза подряд ввёл неверный PIN-код, соответствующая учётная запись блокируется, а в поле «Выберите из списка свою учётную запись» перед названием заблокированной учётной записи появляется символ  $\Box$  (см. [Рисунок 7\)](#page-13-2).

![](_page_13_Picture_10.jpeg)

**Рисунок 7 – Учётная запись пользователя блокирована**

<span id="page-13-2"></span>Для того чтобы разблокировать учётную запись, необходимо выбрать её. На открывшейся странице ввода PUK-кода (см. [Рисунок 8\)](#page-14-0) необходимо выполнить следующие действия:

- − В поле «Введите PUK-код» ввести PUK-код, содержащийся в выданном вместе с устройством PIN-конверте.
- − Ввести новый PIN-код в поле «Введите новый PIN». Длина PIN-кода должна быть равна 6 символам. Допустимыми символами являются английские буквы, цифры и спецсимволы.
- − Повторно ввести новый PIN-код в поле «Повторите ввод нового PIN».
- − Подтвердить изменение PIN-кода, нажав кнопку **Восстановить PIN-код**.

![](_page_14_Picture_151.jpeg)

### Вход в меню токена

Серийный номер: TST00147147D Версия: 550.265 (ICO\_T32S0000L\_C1\_VT550HT5)

Подробнее

#### **Рисунок 8 – Страница ввода PUK-кода**

<span id="page-14-0"></span>В случае трёх и более попыток ввода неверного PUK-кода подряд начинается период принудительной задержки, зависящий от количества предыдущих попыток ввода неверного PUK-кода подряд [\(Таблица 1\)](#page-14-1). Введённые в течение этого периода PUK-коды не будут приняты к рассмотрению, а на экране монитора появится сообщение об ошибке.

**Таблица 1 – Периоды принудительной задержки** 

<span id="page-14-1"></span>

| Предыдущее число неверных<br>попыток ввода кода подряд |  |  |    |                |     |     |      |      |
|--------------------------------------------------------|--|--|----|----------------|-----|-----|------|------|
| Принудительная задержка до                             |  |  | 30 | <sup>160</sup> | 120 | 180 | 1440 | 1440 |
| следующей попытки (в минутах)                          |  |  |    |                |     |     |      |      |

Если количество принятых к рассмотрению попыток ввода неверного PUK-кода подряд достигнет 10, данная учётная запись будет заблокирована окончательно, и её дальнейшее восстановление будет невозможно.

При вводе корректного PUK-кода, принятого к рассмотрению, счётчик предыдущего количества неверных попыток ввода PUK-кода подряд обнуляется.

Если количество принятых к рассмотрению попыток ввода неверного PUK-кода достигнет 300 без смены PUK-кода, то данная учётная запись также будет заблокирована окончательно, и её дальнейшее восстановление будет невозможно.

### **4.4 Подключение к бизнес-системе**

<span id="page-15-0"></span>Для того чтобы начать работу с бизнес-системой, необходимо нажать кнопку с соответствующим названием в центральной части внутренней страницы устройства «VPN-Key-TLS» (см. [Рисунок](#page-11-0) 4).

После этого откроется страница выбранной бизнес-системы.

### **4.5 Электронная подпись**

<span id="page-15-1"></span>Устройство «VPN-Key-TLS» предоставляет возможность подписания электронной подписью как документов, с которыми ведется работа в бизнес-системе, так и произвольных файлов.

### **4.5.1 Подписание документов из бизнес-системы**

<span id="page-15-2"></span>Устройство «VPN-Key-TLS» предоставляет возможность подписания электронной подписью документов, когда во время работы с бизнес-системой возникает такая необходимость. Для подписания документа никаких дополнительных действий с устройством не требуется.

### **4.5.2 Подписание файла**

<span id="page-15-3"></span>Устройство «VPN-Key-TLS» предоставляет возможность подписания электронной подписью произвольных файлов.

Для того чтобы подписать файл, следует на внутренней странице устройства (см. [Рисунок](#page-11-0) 4) выбрать пункт меню **Подписи и проверки**.

На открывшейся странице (см. [Рисунок 9\)](#page-16-0) следует перейти по ссылке «Подписание документа» в центральной части страницы или нажать кнопку **Подписать** в правой части страницы.

![](_page_16_Picture_102.jpeg)

#### **Рисунок 9 – Страница криптографических операций**

<span id="page-16-0"></span>На открывшейся странице подписания документов (см. [Рисунок 10\)](#page-16-1) будет отображена закрашенная жёлтым цветом область «Укажите файл для подписания» и список личных сертификатов, которые могут быть использованы для подписания файлов.

Для того чтобы подписать файл, необходимо выполнить следующие действия:

- − Нажать кнопку **Выберите** и выбрать файл, который необходимо подписать. (Можно также с помощью мыши перетащить файл, который необходимо подписать, в область, закрашенную жёлтым цветом.)
- − Установить флажок слева от сертификата, который будет использован при подписании файла.
- − Нажать кнопку **Подписать** в правом нижнем углу страницы.

![](_page_16_Picture_103.jpeg)

#### <span id="page-16-1"></span>**Рисунок 10 – Страница подписания документов**

На экране появится сообщение об успешном завершении операции (см. [Рисунок 11\)](#page-17-1).

![](_page_17_Picture_1.jpeg)

#### **Рисунок 11 – Сохранение электронной подписи**

<span id="page-17-1"></span>Если в папке «Загрузки» не появился файл с именем подписанного файла и расширением .cms, электронную подпись файла можно сохранить принудительно, нажав кнопку **Скачать**.

### **4.6 Проверка электронной подписи файла**

<span id="page-17-0"></span>Для того чтобы проверить электронную подпись файла, следует на внутренней странице устройства (см. [Рисунок](#page-11-0) 4) выбрать пункт меню **Подписи и проверки**.

На открывшейся странице (см. [Рисунок 9\)](#page-16-0) следует перейти по ссылке «Проверка подписи» в центральной части страницы или нажать кнопку **Проверить подпись** справа от неё.

На открывшейся странице проверки подписи (см. [Рисунок 12\)](#page-18-1) необходимо выполнить следующие действия:

- − В закрашенной жёлтым цветом области «Укажите исходный файл на диске» нажать кнопку **Выберите** и выбрать файл, для которого требуется проверить подпись. (Можно также с помощью мыши перетащить файл в область «Укажите исходный файл на диске».)
- − В закрашенной жёлтым цветом области «Укажите контейнер с подписью» нажать кнопку **Выберите** и выбрать файл, содержащий подпись. (Можно также с помощью мыши перетащить файл с подписью в область «Укажите контейнер с подписью».).
- − Нажать кнопку **Проверить подпись** в правом нижнем углу страницы.

![](_page_18_Picture_126.jpeg)

#### <span id="page-18-1"></span>**Рисунок 12 – Страница проверки подписи**

На экране монитора появится сообщение о результате операции.

### **4.7 Шифрование**

<span id="page-18-0"></span>Для того чтобы зашифровать файл, следует на внутренней странице устройства (см. [Рисунок](#page-11-0) 4) выбрать пункт меню **Подписи и проверки**.

На открывшейся странице (см. [Рисунок 9\)](#page-16-0) следует перейти по ссылке «Шифрование» в центральной части страницы или нажать кнопку **Зашифровать** справа от неё.

На открывшейся странице шифрования (см. [Рисунок 13\)](#page-19-0) необходимо выполнить следующие действия:

- 1. В закрашенной жёлтым цветом области «Выберите на диске файл для шифрования» нажать кнопку **Выберите** и выбрать файл, который требуется зашифровать. (Можно также с помощью мыши перетащить файл в область «Выберите на диске файл для шифрования».)
- 2. Если файл предназначен для другого адресата, указать сертификат, принадлежащий этому адресату. Для этого в закрашенной жёлтым цветом области «Выберите на диске файл личного сертификата ЭП адресата (не обязательно)» нажать кнопку **Выберите** и выбрать сертификат. (Можно также с помощью мыши перетащить сертификат в область «Выберите на диске файл личного сертификата ЭП адресата (не обязательно)».)
- 3. Если предполагается, что зашифрованный файл потребуется расшифровать для того же пользователя, который его зашифровал, необходимо установить флажок слева от сертификата, который будет использован при расшифровании файла.
- 4. Нажать кнопку **Зашифровать** в правом нижнем углу страницы.

![](_page_19_Picture_87.jpeg)

<span id="page-19-0"></span>**Рисунок 13 – Страница шифрования файла**

На экране монитора появится сообщение об успешном завершении операции (см.

![](_page_19_Picture_88.jpeg)

![](_page_19_Picture_89.jpeg)

#### **Рисунок 14 – Сохранение зашифрованного файла**

<span id="page-19-1"></span>Если в папке «Загрузки» не появился зашифрованный файл с именем исходного файла и расширением .p7e, его можно сохранить принудительно, нажав кнопку **Скачать**.

### **4.8 Расшифрование**

<span id="page-20-0"></span>Для того чтобы расшифровать файл, зашифрованный для данной учётной записи пользователя, следует на внутренней странице устройства (см. [Рисунок](#page-11-0) 4) выбрать пункт меню **Подписи и проверки**.

На открывшейся странице (см. [Рисунок 9\)](#page-16-0) следует перейти по ссылке «Расшифрование» в центральной части страницы или нажать кнопку **Расшифровать** справа от неё.

На открывшейся странице расшифрования (см. [Рисунок 15\)](#page-20-1) необходимо выполнить следующие действия:

- 1. В закрашенной жёлтым цветом области «Выберите на диске файл для расшифрования» нажать кнопку **Выберите** и выбрать файл, который требуется расшифровать. (Можно также с помощью мыши перетащить файл в область «Выберите на диске файл для расшифрования».)
- 2. Нажать кнопку **Расшифровать** в правом нижнем углу страницы.

![](_page_20_Picture_121.jpeg)

#### <span id="page-20-1"></span>**Рисунок 15 – Страница расшифрования файла**

На экране монитора появится сообщение о результате операции.(см. [Рисунок 16\)](#page-21-1).

![](_page_21_Picture_107.jpeg)

#### **Рисунок 16 – Сохранение расшифрованного файла**

<span id="page-21-1"></span>Если в папке «Загрузки» не появился расшифрованный файл, его можно сохранить принудительно, нажав кнопку **Скачать**.

### **4.9 Просмотр сертификатов и запросов на сертификаты**

<span id="page-21-0"></span>Для того чтобы просмотреть список сертификатов и запросов на сертификаты, установленных в устройство «VPN-Key-TLS», следует на внутренней странице устройства (см. [Рисунок](#page-11-0) 4) выбрать пункт меню **Хранилище сертификатов**.

Чтобы просмотреть имеющиеся на устройстве сертификаты, общие для всех пользователей, следует в открывшейся странице просмотра хранилища сертификатов (см. [Рисунок 17\)](#page-21-2) нажать кнопку **Общие** в верхней части страницы. Если требуется просмотреть личные сертификаты пользователей, следует нажать кнопку **Персональные**.

| Инфо<br>Крипт<br>田川               | Внутренняя страница устройства                                                                                                    |                                                   |                                                          |                          | Вход выполнен: PIN Nº1                            | $\bigoplus$             |  |  |  |  |  |
|-----------------------------------|----------------------------------------------------------------------------------------------------|---------------------------------------------------|----------------------------------------------------------|--------------------------|---------------------------------------------------|-------------------------|--|--|--|--|--|
| Бизнес-системы                    | Хранилище сертификатов                                                                                                    |                                                   |                                                          |                          |                                                   |                         |  |  |  |  |  |
| Хранилище сертификатов            | Общие<br>Персональные<br>Создать $\sim$                                                                                                    |                                                   |                                                          |                          |                                                   |                         |  |  |  |  |  |
| Настройки токена                  |                                                                                                    |                                                   |                                                          |                          |                                                   |                         |  |  |  |  |  |
| Подписи и проверки                | • Раздел содержит корневые сертификаты и сертификаты удостоверяющих центров, доступные всем пользователям токена. Доступен подробный просмотр и скачивание в виде файлов (*.cer). |                                                   |                                                          |                          |                                                   |                         |  |  |  |  |  |
| Информация об устройстве          | Удостоверяющих центров<br>Bce<br>Первичного подключения<br>Транспортные<br>Корневые<br>Корневые сертификаты:                                                                      |                                                   |                                                          |                          |                                                   |                         |  |  |  |  |  |
|                                   |                                                                                                    |                                                   |                                                          |                          |                                                   |                         |  |  |  |  |  |
|                                   | Серийный номер                                                                                                    | Кем выдан                                         | Кем выдан SN                                             | Срок действия            | Кому выдан                                        |                         |  |  |  |  |  |
|                                   | 4e cf 85 c9 32 2a 8e 90 43 77<br>ee 78 ec d2 82 b9                                                                                                    | УЦ КРИПТО-ПРО                                     | 4e cf 85 c9 32 2a 8e 90 43 77<br>ee 78 ec d2 82 b9       | 2013.02.11<br>2043.02.11 | УЦ КРИПТО-ПРО                                     | $(\cdots)$              |  |  |  |  |  |
|                                   | 3b 20 8a e5 fd 46 68 86 49 a0<br>50 fa af a8 83 93                                                                                                    | Тестовый УЦ ООО "КРИПТО-ПРО"                      | 3b 20 8a e5 fd 46 68 86 49 a0<br>50 fa af a8 83 93       | 2018.09.12<br>2023.09.12 | Тестовый УЦ ООО "КРИПТО-ПРО"                      | $\left( \cdots \right)$ |  |  |  |  |  |
|                                   | 76 87 b9 ad 79 9c 32 e5 b9 b9                                                                                                    | Корневой сертификат АРМ-И: 17:26:53<br>15.08.2018 | 76 87 b9 ad 79 9c 32 e5 b9 b9                            | 2018.08.15<br>2026.08.15 | Корневой сертификат АРМ-И:<br>17:26:53 15.08.2018 | $\cdots$                |  |  |  |  |  |
|                                   | 77 49 2f 02 48 14 c2 e3 0a 08                                                                                                    | Корневой сертификат АРМ-И: 14:48:09<br>18.04.2019 | 77 49 2f 02 48 14 c2 e3 0a 08                            | 2019.04.18<br>2027.04.18 | Корневой сертификат АРМ-И:<br>14:48:09 18.04.2019 | $\left( \cdots \right)$ |  |  |  |  |  |
|                                   | 36 33 36 36 33 31 32 33 33 36<br>32 39 34 32 38 37 36 31                                                                                                    | Тест_свич_фпсу2                                   | 36 33 36 36 33 31 32 33 33 36<br>32 39 34 32 38 37 36 31 | 2018.05.18<br>2023.01.22 | Тест_свич_фпсу2                                   | $\cdots$                |  |  |  |  |  |
|                                   | 36 33 36 36 33 31 32 33 33 36<br>32 32 39 34 34 39 38 39                                                                                                    | Тест свич фпсу1                                   | 36 33 36 36 33 31 32 33 33 36<br>32 32 39 34 34 39 38 39 | 2018.05.18<br>2023.01.22 | Тест свич фпсу1                                   | $\cdots$                |  |  |  |  |  |
| © 1991-2021 ООО Фирма «ИнфоКритт» | 36 33 36 33 37 37 32 34 35 33<br>39 30 30 36 37 35 38 36                                                                                                    | Корень для тестирования                           | 36 33 36 33 37 37 32 34 35 33<br>39 30 30 36 37 35 38 36 | 2016.03.25<br>2023.01.28 | Корень для тестирования                           | $\cdots$                |  |  |  |  |  |

<span id="page-21-2"></span>**Рисунок 17 – Страница просмотра хранилища сертификатов**

В результате появится страница со списком сертификатов того типа, который был выбран пользователем. Для каждого сертификата указывается его серийный номер, кем и кому был выдан данный сертификат и срок действия сертификата.

Список общих сертификатов разделён на следующие разделы:

- − Корневые сертификаты (вкладка «Корневые»);
- − Сертификаты УЦ (вкладка «Удостоверяющих центров»);
- − Сертификаты первичного подключения TLS (вкладка «Первичного подключения»);
- − Транспортные сертификаты.

Список личных сертификатов и запросов на сертификаты (см. [Рисунок 18\)](#page-22-0) разделён на следующие разделы:

- − Сертификаты и запросы на сертификаты ЭП и (или) шифрования (вкладка «ЭП»);
- − Сертификаты и запросы на сертификаты TLS (вкладка «TLS»).

![](_page_22_Picture_184.jpeg)

<span id="page-22-0"></span>**Рисунок 18 – Список личных сертификатов и запросов на сертификаты**

Для просмотра детальной информации по сертификату следует выбрать его в списке.

На открывшейся странице (см. [Рисунок 19\)](#page-23-2) будет отображена подробная информация по выбранному сертификату:

- − серийный номер сертификата;
- − криптографический алгоритм подписи сертификата;
- − срок действия сертификата;
- данные о поставщике сертификата;
- данные о субъекте, которому выдан сертификат;

#### открытый ключ субъекта.

![](_page_23_Picture_139.jpeg)

<span id="page-23-2"></span>**Рисунок 19 – Подробная информация по сертификату**

### **4.10 Сохранение сертификатов и запросов на сертификаты**

<span id="page-23-0"></span>Для того чтобы записать сертификат в файл, следует нажать кнопку **Скачать** на странице подробной информации по сертификату (см. [Рисунок 19\)](#page-23-2).

Аналогично, для того чтобы записать запрос на сертификат в файл формата cms, следует в списке личных сертификатов и запросов на сертификаты (см. [Рисунок 18\)](#page-22-0) щёлкнуть

значок, расположенный в строке соответствующего сертификата или запроса на сертификат, и в открывшемся меню выбрать пункт **Сохранить запрос**.

### <span id="page-23-1"></span>**4.11 Удаление ключевой пары**

Для того чтобы удалить ключевую пару, следует в списке личных сертификатов и

запросов на сертификаты (см. [Рисунок 18\)](#page-22-0) щёлкнуть значок, расположенный в строке соответствующего сертификата. В открывшемся меню следует выбрать пункт **Удалить ключевую пару**.

Следует иметь в виду, что при удалении ключевой пары сертификат и соответствующий запрос на сертификат также будут удалены. Восстановление секретного ключа и дальнейшее использование сертификата будет невозможно.

На открывшейся странице с предупреждением о последствиях удаления (см. [Рисунок](#page-24-1)  [20\)](#page-24-1) следует нажать кнопку **Удалить** для подтверждения удаления или кнопку **Отказаться** для отказа от удаления.

![](_page_24_Picture_140.jpeg)

**Рисунок 20 – Предупреждение о последствиях удаления ключевой пары**

<span id="page-24-1"></span>Если для ключевой пары ещё не получен сертификат, то щёлкнув значок расположенный в строке запроса на сертификат и выбрав пункт **Удалить ключевую пару**, можно удалить запрос на сертификат и соответствующую ключевую пару.

### **4.12 Удаление личного сертификата**

<span id="page-24-0"></span>Для того чтобы удалить личный сертификат, следует нажать кнопку **Удалить** на странице подробной информации по сертификату (см. [Рисунок 19\)](#page-23-2).

Следует иметь в виду, что дальнейшее использование сертификата будет невозможно.

На открывшейся странице с предупреждением о последствиях удаления (см. [Рисунок](#page-24-2)  [21\)](#page-24-2) следует нажать кнопку **Удалить** для подтверждения удаления или кнопку **Отказаться** для отказа от удаления.

![](_page_24_Picture_141.jpeg)

<span id="page-24-2"></span>**Рисунок 21 – Предупреждение о последствиях удаления сертификата** На экране появится сообщение о результате операции.

### **4.13 Изменение PIN-кода**

<span id="page-25-0"></span>Смену PIN-кода следует выполнять каждые 6 месяцев. Для того чтобы изменить PINкод своей учётной записи, следует на внутренней странице (см. [Рисунок](#page-11-0) 4) выбрать пункт меню **Настройки токена**.

На открывшейся странице настройки устройства (см. [Рисунок 22\)](#page-25-1) следует нажать кнопку **Изменить** в правой части страницы или перейти по ссылке «Изменение PIN-кода» в центральной части страницы.

![](_page_25_Picture_141.jpeg)

#### **Рисунок 22 – Страница настройки устройства**

<span id="page-25-1"></span>На открывшейся странице изменения PIN-кода (см. [Рисунок 23\)](#page-26-1) необходимо выполнить следующие действия:

- − Ввести действующий PIN-код в поле «Текущий PIN». Если PIN-код введен неверно 3 раза подряд, соответствующая учётная запись блокируется.
- − Ввести новый PIN-код в поле «Новый PIN». Длина PIN-кода должна быть равна 6 символам. Допустимыми символами являются английские буквы, цифры и спецсимволы.
- − Повторно ввести новый PIN-код в поле «Повторите новый PIN».
- − Подтвердить изменение PIN-кода, нажав кнопку **Изменить PIN** в правом нижнем углу страницы.

![](_page_26_Picture_139.jpeg)

#### **Рисунок 23 – Страница изменения PIN-кода**

<span id="page-26-1"></span>В результате этих действий PIN-код будет изменён и откроется страница с сообщением об успешном изменении PIN-кода.

Если новый PIN-код введен неверно, откроется страница с сообщением об ошибке.

#### **4.14 Изменение PUK-кода**

<span id="page-26-0"></span>Смену PUK-кода следует выполнять каждые 6 месяцев. Для того чтобы изменить PUKкод своей учётной записи, следует на внутренней странице (см. [Рисунок](#page-11-0) 4) выбрать пункт меню **Настройки токена**.

На открывшейся странице настройки устройства (см. [Рисунок 22\)](#page-25-1) следует нажать кнопку **Изменить** в правой части страницы или перейти по ссылке «Изменение PUK-кода» в центральной части страницы.

На открывшейся странице изменения PUK-кода (см. [Рисунок 24\)](#page-27-1) необходимо выполнить следующие действия:

Ввести действующий PUK-код в поле «Текущий PUK». В случае трёх и более попыток ввода неверного PUK-кода подряд начинается период принудительной задержки, зависящий от количества предыдущих попыток ввода неверного PUK-кода подряд [\(Таблица 1\)](#page-14-1). Введённый течение этого периода PUK-код будет принят к рассмотрению только после его окончания. Если количество принятых к рассмотрению попыток ввода неверного PUK-кода подряд достигнет 10, данная учётная запись будет заблокирована окончательно, и её дальнейшее восстановление будет невозможно.

- − Ввести новый PUK-код в поле «Новый PUK». Длина PUK-кода должна быть равна 12 символам. Допустимыми символами являются английские буквы, цифры и спецсимволы.
- − Повторно ввести новый PUK-код в поле «Повторите новый PUK».
- − Подтвердить изменение PUK-кода, нажав кнопку **Изменить PUK** в правом нижнем углу страницы.

![](_page_27_Picture_145.jpeg)

#### **Рисунок 24 – Страница изменения PUK-кода**

<span id="page-27-1"></span>В результате этих действий PUK-код будет изменён и откроется страница с сообщением об успешном изменении PUK-кода.

Если новый PUK-код введен неверно, откроется страница с сообщением об ошибке.

### **4.15 Изменение значения таймаута**

<span id="page-27-0"></span>Таймаут представляет собой время простоя в работе с устройством «VPN-Key-TLS», по истечении которого соединение будет автоматически завершено, и для дальнейшей работы пользователю будет необходимо повторить процедуру авторизации (см. раздел [4.1\)](#page-10-1).

Для того чтобы изменить значение таймаута, следует на внутренней странице устройства (см. [Рисунок](#page-11-0) 4) выбрать пункт меню **Настройки токена**.

На открывшейся странице настройки устройства (см. [Рисунок 22\)](#page-25-1) следует перейти по ссылке «Установка таймаута сессии» в центральной части страницы или нажать кнопку **Установить** справа от неё.

![](_page_28_Picture_162.jpeg)

#### **Рисунок 25 – Страница изменения значения таймаута**

<span id="page-28-1"></span>На открывшейся странице изменения значения таймаута (см. [Рисунок 25\)](#page-28-1) необходимо выполнить следующие действия:

- − Ввести новое значение таймаута в минутах в поле «Новое значение таймаута». Значение таймаута может быть установлено в пределах от 1 до 60 минут.
- − Подтвердить изменение значения таймаута, нажав кнопку **Установить** в правом нижнем углу страницы.

В результате этих действий значение таймаута будет изменено, и откроется страница с сообщением об успешном завершении операции.

### **4.16 Генерация ключей и запросов на сертификаты**

<span id="page-28-0"></span>СКЗИ «VPN-Key-TLS» позволяет создавать ключи электронной подписи и ключи TLS, а также запросы на сертификаты для них. На устройстве может находиться одновременно не более 16 запросов на сертификаты для ключей электронной подписи и не более 16 запросов на сертификаты для ключей TLS.

Для создания ключей электронной подписи следует на внутренней странице устройства (см. [Рисунок](#page-11-0) 4) выбрать пункт меню **Настройки токена**.

На открывшейся странице настройки устройства (см. [Рисунок 22\)](#page-25-1) перейти по ссылке «Генерация ключей и запросов на сертификаты» в центральной части страницы или нажать кнопку **Сгенерировать** справа от неё.

Можно также выбрать пункт меню **Хранилище сертификатов**, нажать кнопку **Персональные** (см. [Рисунок 17\)](#page-21-2) и затем нажать кнопку **Создать**.

На открывшейся странице генерации ключей электронной подписи и запросов на сертификаты (см. [Рисунок 26\)](#page-29-0) следует выбрать тип владельца сертификата: юридическое лицо, уполномоченное лицо юридического лица, физическое лицо или индивидуальный предприниматель.

Далее необходимо ввести в соответствующие поля данные организации и (или) данные пользователя, выбрать тип запрашиваемого сертификата (ЭП, шифрования или TLS) и алгоритм электронной подписи.

Затем следует подтвердить данные, нажав кнопку **Сгенерировать** в правом нижнем углу страницы.

![](_page_29_Picture_68.jpeg)

#### <span id="page-29-0"></span>**Рисунок 26 – Генерация ключей и запросов на сертификаты**

Если на устройстве уже имеется 16 запросов на сертификаты выбранного типа (ЭП или TLS), на экране монитора появится сообщение о невозможности создания нового запроса на сертификат. Необходимо предварительно удалить один из уже имеющихся запросов на сертификаты (см. раздел [4.11\)](#page-23-1).

В результате этих действий будут созданы ключи и соответствующий запрос на сертификат, который будет помещён в виде файла с расширением .cms в папку «Загрузки», и откроется страница с сообщением об успешном завершении операции (см. [Рисунок 27\)](#page-30-1).

![](_page_30_Picture_160.jpeg)

#### **Рисунок 27 – Сохранение запроса на сертификат ЭП в виде файла**

<span id="page-30-1"></span>Если в папке «Загрузки» не появился файл с расширением .cms, запрос на сертификат можно сохранить принудительно, нажав кнопку **Скачать**. Этот файл следует передать в удостоверяющий центр.

Для работы с запросами на сертификаты можно перейти на соответствующую страницу, нажав кнопку **В хранилище**.

### **4.17 Создание нового транспортного сертификата**

<span id="page-30-0"></span>Для создания нового транспортного сертификата следует на внутренней странице устройства (см. [Рисунок](#page-11-0) 4) выбрать пункт меню **Хранилище сертификатов**.

В открывшейся странице просмотра хранилища сертификатов (см. [Рисунок 17\)](#page-21-2) следует нажать кнопку **Создать** в правом верхнем углу страницы и в открывшемся меню выбрать пункт **Новый транспортный сертификат**.

Следует иметь в виду, что в случае создания нового транспортного сертификата станет невозможной установка сертификатов для выгруженных ранее запросов.

На открывшейся странице с предупреждением о последствиях создания нового транспортного сертификата (см. [Рисунок 28\)](#page-31-1) следует нажать кнопку **Сгенерировать** для подтверждения создания нового транспортного сертификата или кнопку **Отказаться** для отказа.

![](_page_31_Picture_107.jpeg)

<span id="page-31-1"></span>**Рисунок 28 – Предупреждение о последствиях создания нового транспортного сертификата**

#### **4.18 Создание нового сертификата первичного подключения**

<span id="page-31-0"></span>Для создания нового сертификата первичного подключения следует на внутренней странице устройства (см. [Рисунок](#page-11-0) 4) выбрать пункт меню **Хранилище сертификатов**.

В открывшейся странице просмотра хранилища сертификатов (см. [Рисунок 17\)](#page-21-2) следует нажать кнопку **Создать** в правом верхнем углу страницы и в открывшемся меню выбрать пункт **Новый сертификат первичного подключения TLS**.

Следует иметь в виду, что в случае создания нового транспортного сертификата станет невозможной установка сертификатов для выгруженных ранее запросов.

На открывшейся странице с предупреждением о последствиях создания нового транспортного сертификата (см. [Рисунок 29\)](#page-31-2) следует нажать кнопку **Сгенерировать** для подтверждения создания нового транспортного сертификата или кнопку **Отказаться** для отказа.

![](_page_31_Picture_108.jpeg)

<span id="page-31-2"></span>**Рисунок 29 – Предупреждение о последствиях создания нового сертификата первичного подключения TLS**

### **4.19 Установка сертификата**

<span id="page-32-0"></span>СКЗИ «VPN-Key-TLS» позволяет установить сертификаты, выданные удостоверяющим центром по ранее созданным данным устройством запросам на сертификаты, а также новые сертификаты удостоверяющих центров.

Для установки сертификата следует на внутренней странице устройства (см. [Рисунок](#page-11-0) 4) выбрать пункт меню **Настройки токена**.

На открывшейся странице настройки устройства (см. [Рисунок 22\)](#page-25-1) следует перейти по ссылке «Установка сертификата, СОС, конфигурации бизнес-систем» в центральной части страницы или нажать кнопку **Установить** справа от неё.

На открывшейся странице установки сертификатов, СОС, конфигурации бизнес-систем (см. [Рисунок 30\)](#page-32-1) следует выполнить следующие действия:

- − Нажать кнопку **Выберите** и выбрать файл с сертификатом, который необходимо установить. (Можно также с помощью мыши перетащить файл с сертификатом, который необходимо установить, в область, закрашенную жёлтым цветом.)
- − Подтвердить выбор, нажав кнопку **Установить** в правом нижнем углу страницы.

![](_page_32_Picture_137.jpeg)

#### **Рисунок 30 – Установка сертификата, СОС, конфигурации бизнес-систем**

<span id="page-32-1"></span>В результате этих действий выбранный сертификат будет установлен и может быть в дальнейшем использован при выработке электронной подписи или организации защищённого TLS-соединения в зависимости от ограничений, установленных удостоверяющим центром.

### **4.20 Установка конфигурации бизнес-систем**

<span id="page-33-0"></span>СКЗИ «VPN-Key-TLS» позволяет установить новый список бизнес-систем, которые будут доступны пользователю.

Для установки конфигурации бизнес-систем следует на внутренней странице устройства (см. [Рисунок](#page-11-0) 4) выбрать пункт меню **Настройки токена**.

На открывшейся странице настройки устройства (см. [Рисунок 22\)](#page-25-1) следует перейти по ссылке «Установка сертификата, СОС, конфигурации бизнес-систем» в центральной части страницы или нажать кнопку **Установить** справа от неё.

На открывшейся странице установки сертификатов, СОС, конфигурации бизнес-систем (см. [Рисунок 30\)](#page-32-1) необходимо выполнить следующие действия:

- − Нажать кнопку **Выберите** и выбрать файл с конфигурацией бизнес-систем, которую необходимо установить. (Можно также с помощью мыши перетащить файл с конфигурацией бизнес-систем, которую необходимо установить, в область, закрашенную жёлтым цветом.)
- − Подтвердить выбор, нажав кнопку **Установить** в правом нижнем углу страницы.

В результате этих действий выбранная конфигурация бизнес-систем будет установлена и при следующем подключении к устройству «VPN-Key-TLS» в центральной части внутренней страницы устройства (см. [Рисунок](#page-11-0) 4) будет отображен новый список бизнессистем.

### **4.21 Установка списка отозванных сертификатов**

<span id="page-33-1"></span>СКЗИ «VPN-Key-TLS» позволяет установить выданный удостоверяющим центром список отозванных сертификатов.

Для установки списка отозванных сертификатов следует на внутренней странице устройства (см. [Рисунок](#page-11-0) 4) выбрать пункт меню **Настройки токена**.

На открывшейся странице настройки устройства (см. [Рисунок 22\)](#page-25-1) следует перейти по ссылке «Установка сертификата, СОС, конфигурации бизнес-систем» в центральной части страницы или нажать кнопку **Установить** справа от неё.

На открывшейся странице установки сертификатов, СОС, конфигурации бизнес-систем (см. [Рисунок 30\)](#page-32-1) необходимо выполнить следующие действия:

- − Нажать кнопку **Выберите**;
- − Выбрать файл с расширением .crl, который необходимо установить;
- − Подтвердить выбор, нажав кнопку **Установить** в правом нижнем углу страницы.

Можно также с помощью мыши перетащить файл с расширением .crl, который необходимо установить, в область, закрашенную жёлтым цветом.

В результате этих действий выбранный список отозванных сертификатов будет установлен и в дальнейшем использован при выработке электронной подписи или организации защищённого TLS-соединения.

### **4.22 Установка обновления программного обеспечения**

<span id="page-34-0"></span>Встроенное программное обеспечение устройства «VPN-Key-TLS» может быть обновлено. Для этого необходимо получить файл с обновлением ПО.

Для установки обновления ПО следует на внутренней странице устройства (см. [Рисунок](#page-11-0) 4) выбрать пункт меню **Настройки токена**.

На открывшейся странице настройки устройства (см. [Рисунок 22\)](#page-25-1) следует перейти по ссылке «Установка обновления» в центральной части страницы или нажать кнопку **Установить** справа от неё.

На открывшейся странице установки обновления (см. [Рисунок 31\)](#page-34-1) необходимо выполнить следующие действия:

- − Нажать кнопку **Выберите** и выбрать файл с обновлением (\*.fw), который необходимо установить. (Можно также с помощью мыши перетащить файл с расширением .fw, который необходимо установить, в область, закрашенную жёлтым цветом.)
- − Подтвердить выбор, нажав кнопку **Установить** в правом нижнем углу страницы.

![](_page_34_Picture_144.jpeg)

#### <span id="page-34-1"></span>**Рисунок 31 – Установка обновления**

В результате этих действий выбранный файл копируется в устройство и проверяется на подлинность. В процессе обновления ПО на устройстве горят зелёный и красный светодиоды. Необходимо дождаться окончания процесса копирования файла с обновлением (см. [Рисунок](#page-35-0)  [32\)](#page-35-0).

![](_page_35_Picture_119.jpeg)

#### **Рисунок 32 – Процесс копирования обновления**

<span id="page-35-0"></span>В случае успешного прохождения проверок обновление встроенного программного обеспечения будет установлено. По окончании процесса обновления светодиоды на устройстве погаснут, на странице установки обновления появится сообщение о том, что обновление установлено (см. [Рисунок 33\)](#page-35-1). Устройство «VPN-Key-TLS» становится недоступным.

![](_page_35_Picture_120.jpeg)

#### **Рисунок 33 – Сообщение о процессе обновления ПО**

<span id="page-35-1"></span>Для продолжения работы с устройством необходимо повторить процедуру его подключения (см. раздел [3.2\)](#page-7-2).

Если получен отрицательный результат проверки ЭП обновления ПО, появится сообщение об ошибке. В этом случае необходимо обратиться в службу поддержки для получения корректного обновления ПО.

Если в процессе обновления ПО произошёл сбой, на устройстве будет гореть красный светодиод. В этом случае также необходимо обратиться в службу поддержки.

### <span id="page-36-0"></span>**4.23 Проверка целостности встроенного программного обеспечения**

СКЗИ «VPN-Key-TLS» позволяет убедиться в том, что встроенное программное обеспечение не подверглось несанкционированному изменению.

Для установки обновления ПО следует на внутренней странице устройства (см. [Рисунок](#page-11-0) 4) выбрать пункт меню **Информация об устройстве** или на странице настройки устройства (см. [Рисунок 22\)](#page-25-1) перейти по ссылке «Информация об устройстве» в центральной части страницы или нажать кнопку **Информация об устройстве** справа от неё.

Затем на открывшейся странице информации об устройстве (см. [Рисунок 34\)](#page-36-1) следует перейти по ссылке «Рассчитать» в строке «Рассчитанная контрольная сумма встроенного ПО» или в строке «Рассчитанная контрольная сумма «Start.exe».

![](_page_36_Picture_117.jpeg)

#### **Рисунок 34 – Информация об устройстве**

<span id="page-36-1"></span>В результате в строке таблицы «Рассчитанная контрольная сумма встроенного ПО» появится значение контрольной суммы встроенного программного обеспечения, а в строке «Рассчитанная контрольная сумма «Start.exe» появится значение контрольной суммы приложения Start.exe, рассчитанные в данный момент времени (см. [Рисунок 35\)](#page-37-1).

![](_page_37_Figure_1.jpeg)

#### **Рисунок 35 – Рассчитанные контрольные суммы**

<span id="page-37-1"></span>Если значение в строке «Рассчитанная контрольная сумма встроенного ПО» совпадает со значением в строке «Эталонная контрольная сумма встроенного ПО», то встроенное программное обеспечение не подвергалось несанкционированному изменению. Аналогично, если значение в строке «Рассчитанная контрольная сумма «Start.exe» совпадает со значением в строке «Эталонная контрольная сумма «Start.exe», то приложение Start.exe не подвергалось несанкционированному изменению.

### **4.24 Установка класса СКЗИ**

<span id="page-37-0"></span>Для того чтобы установить класс СКЗИ, следует на внутренней странице устройства (см. [Рисунок](#page-11-0) 4) выбрать пункт меню **Настройки токена**.

На открывшейся странице (см. [Рисунок 22\)](#page-25-1) следует перейти по ссылке «Класс СКЗИ» в центральной части страницы или нажать кнопку **Установить** справа от неё.

На открывшейся странице установки класса СКЗИ (см. [Рисунок 36\)](#page-38-1) необходимо выполнить следующие действия:

- − Выбрать класс СКЗИ.
- − Нажать кнопку **Установить** в правом нижнем углу страницы.

![](_page_38_Picture_134.jpeg)

<span id="page-38-1"></span>**Рисунок 36 - Страница установки класса СКЗИ**

### **4.25 Использование HTTP-прокси для связи по TLS**

<span id="page-38-0"></span>Для того чтобы настроить использование HTTP-прокси сервера для связи по TLS, необходимо на внутренней странице устройства (см. [Рисунок](#page-11-0) 4) выбрать пункт меню **Настройки токена**.

На открывшейся странице (см. [Рисунок 22\)](#page-25-1) следует перейти по ссылке «TLS-прокси» в центральной части страницы или нажать кнопку **TLS-прокси** справа от неё.

На открывшейся странице настройки использования HTTP-прокси (см. [Рисунок 37\)](#page-39-1) для использования HTTP-прокси необходимо выполнить следующие действия:

- − Установить флажок «Использовать HTTP прокси».
- − В поле «Адрес» указать адрес HTTP-прокси сервера
- − В поле «Порт» указать номер порта HTTP-прокси сервера.
- − Если на прокси сервере необходимо аутентифицироваться, установить флажок «Аутентифицироваться на прокси» и вести в соответствующие поля логин и пароль, для аутентификации на прокси сервере.
- − Нажать кнопку **Сохранить настройки** в правом нижнем углу страницы.

![](_page_39_Picture_137.jpeg)

#### **Рисунок 37 – Страница настройки использования HTTP-прокси**

<span id="page-39-1"></span>Для того чтобы отключить использование HTTP-прокси, необходимо выполнить следующие действия:

- − Снять флажок «Использовать HTTP прокси».
- − Нажать кнопку **Сохранить настройки** в правом нижнем углу страницы.

### **4.26 Просмотр информации об устройстве**

<span id="page-39-0"></span>Для получения информации об устройстве следует выбрать пункт меню **Информация об устройстве** или на странице настройки устройства (см. [Рисунок 22\)](#page-25-1) перейти по ссылке «Информация об устройстве» в центральной части страницы или нажать кнопку **Информация об устройстве** справа от неё.

На открывшейся странице информации об устройстве (см. [Рисунок 34\)](#page-36-1) будет отображена следующая информация:

- − Информация о разработчике устройства.
- − Информация о производителе устройства.
- − Версия установленного на устройстве программного обеспечения.
- − Серийный номер устройства.
- − Время на устройстве.
- Язык интерфейса устройства.

### **4.27 Завершение работы HTTP-сервера**

<span id="page-40-0"></span>В СКЗИ «VPN-Key-TLS» предусмотрена возможность завершения работы HTTPсервера. При этом HTTP-интерфейс становится недоступным, но СКЗИ «VPN-Key-TLS» остаётся доступным для работы через csp-интерфейс.

Для завершения работы HTTP-сервера следует выбрать пункт меню **Информация об устройстве** или на странице настройки устройства (см. [Рисунок 22\)](#page-25-1) перейти по ссылке «Информация об устройстве» в центральной части страницы или нажать кнопку **Информация об устройстве** справа от неё.

На открывшейся странице информации об устройстве (см. [Рисунок 34\)](#page-36-1) необходимо перейти по ссылке Завершить работу HTTP-сервера.

При появлении сообщения с предложением подтвердить завершение работы HTTPсервера (см. [Рисунок 43\)](#page-42-0) следует нажать кнопку **ОК** для подтверждения или кнопку **Отмена** для отказа.

![](_page_40_Picture_189.jpeg)

## **Рисунок 38 – Сообщение с предложением подтвердить завершение работы HTTP-сервера** Для того чтобы включить HTTP-интерфейс СКЗИ «VPN-Key-TLS», следует заново запустить приложение START (см. раздел [3.2\)](#page-7-2).

### **4.28 Форматирование учётной записи**

<span id="page-40-1"></span>Учётная запись пользователя может быть отформатирована. При форматировании из памяти устройства удаляются все ключевые пары и запросы, созданные данной учётной записью, и все выданные для неё сертификаты. Кроме того, для данной учётной записи очищаются PIN- и PUK-коды. В результате открытие внутренней страницы устройства VPN-Key-TLS для данной учётной записи становится возможным без ввода PIN-кода, но до задания пользователем PIN- и PUK-кодов запрещается создание ключевых пар и открытие TLSтоннелей к бизнес-системам.

Для того чтобы отформатировать учётную запись, необходимо на странице авторизации (см. [Рисунок 3\)](#page-10-2) перейти по ссылке Подробнее. На появившейся странице с информацией об устройстве необходимо перейти по ссылке Разрешить расширенное управление учётными записями в нижней части страницы.

![](_page_41_Picture_103.jpeg)

#### **Рисунок 39 – Информация об устройстве**

При появлении сообщения с предупреждением о возможных критических последствиях форматирования, таких как удаление всех ключевые пар, запросов и личных сертификатов, (см. [Рисунок 40\)](#page-41-0) следует нажать кнопку **ОК** для продолжения или кнопку **Отмена** для отказа от форматирования.

![](_page_41_Picture_104.jpeg)

# **Рисунок 40 – Предупреждение о возможных последствиях форматирования**

<span id="page-41-0"></span>Для продолжения следует перейти по появившейся ссылке Перейти к расширенному

управлению учётными записями в нижней части страницы с информацией об устройстве (см. [Рисунок 41\)](#page-41-1).

![](_page_41_Picture_105.jpeg)

### Завершить работу HTTP-сервера

Перейти к расширенному управлению учётными записями

<span id="page-41-1"></span>**Рисунок 41 – Ссылка для перехода к расширенному управлению учётными записями**

На открывшейся странице форматирования учётных записей (см. [Рисунок 42\)](#page-42-1) необходимо выбрать учётную запись, которую требуется отформатировать, и нажать кнопку **Форматировать**.

![](_page_42_Figure_2.jpeg)

В Инфо

![](_page_42_Picture_3.jpeg)

**Рисунок 42 – Страница форматирования учётных записей**

<span id="page-42-1"></span>При появлении сообщения с предложением подтвердить форматирование выбранной учётной записи (см. [Рисунок 43\)](#page-42-0) следует нажать кнопку **ОК** для подтверждения форматирования или кнопку **Отмена** для отказа от форматирования.

![](_page_42_Picture_6.jpeg)

#### **Рисунок 43 – Сообщение с предложением подтвердить форматирование**

<span id="page-42-0"></span>В результате форматирование будет выполнено, и на странице авторизации отформатированная учётная запись будет помечена «звёздами» (см. [Рисунок 44\)](#page-42-2).

![](_page_42_Picture_9.jpeg)

#### **Рисунок 44 – Отформатированная учётная запись**

<span id="page-42-2"></span>Для такой учётной записи открытие внутренней страницы устройства VPN-Key-TLS становится возможным без ввода PIN-кода.

ß

Для создания ключевых пар и работы с бизнес-системами необходимо перейти по ссылке Необходимо сменить PIN-код (см. [Рисунок 45\)](#page-43-0), появившейся в правом верхнем углу страницы.

> Вход выполнен: PIN №2 Необходимо сменить PIN-код

#### **Рисунок 45 – Ссылка для перехода на страницу смены PIN-кода**

<span id="page-43-0"></span>На открывшейся странице изменения PIN-кода (см. [Рисунок 46\)](#page-43-1) необходимо выполнить следующие действия:

- − Не заполнять поле «Текущий PIN».
- − Ввести новый PIN-код в поле «Новый PIN». Длина PIN-кода должна быть равна 6 символам. Допустимыми символами являются английские буквы, цифры и спецсимволы.
- − Повторно ввести новый PIN-код в поле «Повторите новый PIN».
- − Ввести новый PUK-код в поле «Задайте в этой строке PUK-код». Устройство предложит случайный PUK-код и запишет его в поле «Задайте PUK-код». Далее его можно отредактировать по желанию пользователя. Длина нового PUK-кода должна быть равна 12 символам. Допустимыми символами являются английские буквы, цифры и спецсимволы.
- − Подтвердить изменение PIN-кода, нажав кнопку **Изменить PIN** в правом нижнем углу страницы.

![](_page_43_Picture_153.jpeg)

<span id="page-43-1"></span>**Рисунок 46 – Страница изменения PIN-кода**

В результате этих действий PIN-код будет изменён и откроется страница с сообщением об успешном изменении PIN-кода.

Если новый PIN-код введен неверно, откроется страница с сообщением об ошибке.

## **Лист регистрации изменений**

![](_page_45_Picture_45.jpeg)